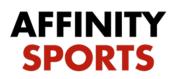

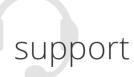

## Digital Player Cards - Referee

This guide will give a general walkthrough of navigation, how to check in players, change/add player numbers, score games, and add cards. To access the digital player cards site proceed to the web address listed here <a href="http://sc.affinitysoccer.com/m/pass/index.aspx">http://sc.affinitysoccer.com/m/pass/index.aspx</a> and then save the page as shortcut icon on your phone for quick access.

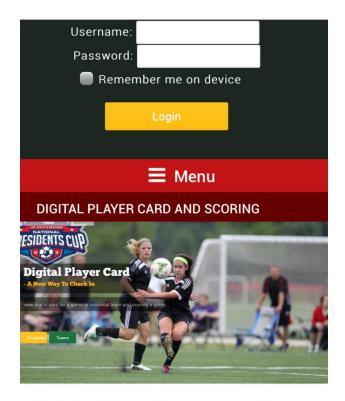

Please log in to see schedules and teams

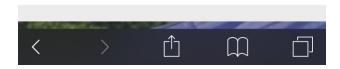

1. Log in with your GameOfficials username. Your password is Scref1.

## Searching for games

To search for games the following methods can be used. Search By match number, or search by game information. The game information requires a specific format. 02/11/2016 10:00am, Mesquite (DateTime, Venue)

So using this method if you know the game time, and field you can find any games that match the criteria you search for.

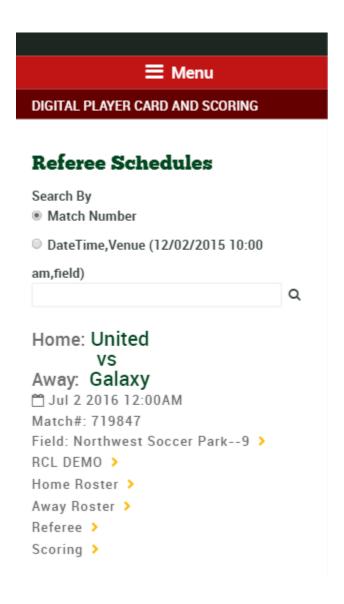

Once you have located the game you want to view cards for you will have several areas that you can navigate to which is listed under the main detail of the game. The main detail consists of the following:

Home and Away team, Date and Time, & Match Number.

Underneath this information you will have various areas that you can navigate to.

Field will list the field name and if this is clicked will direct you to a google map of the field.

The Gaming League/tournament the game is associated with. Selecting this will direct you to all flights associated.

Home Roster will direct you to the Roster where you can then view the player cards.

Away Roster will direct you to the Roster where you can then view the player cards.

Referee allows you to assign yourself to a specific referee assignment of Center Referee, Assistant Referee, and Club Linesman.

Scoring directs you to the scoring area where you can score the game and add cards to team administrators and players.

Field: Ayala Park--19 >
Affinity Fall League >
Home Roster >
Away Roster >
Referee >
Scoring >

## Viewing Digital Player Cards

To view the Digital Player Cards select either Home Roster or Away Roster. This will take you to respective team's roster. Click on any of the rosters admins or players to be taken to card view. While in Digital Player Card view you can then Check In admins and players, as well as update their player number. Navigate between cards by swiping left or right through the cards or using the small black arrows located underneath the photo.

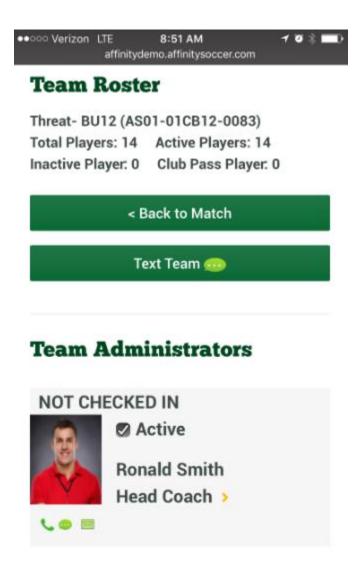

1. Click on the admin or player for the card you want to view.

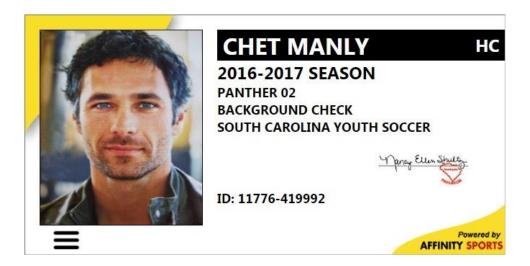

- 2. Check in admins and players by clicking the small check box to the left of Check In.
- 3. Swipe left or right to navigate through cards, or click on the small black arrow to navigate cards.

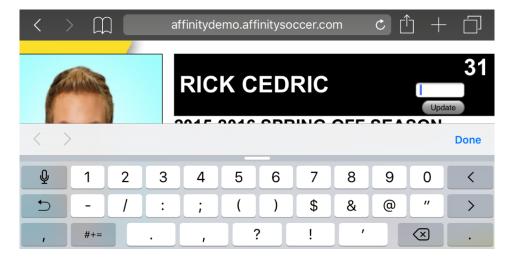

4. To change the number associated with a player click on the area where the number is show in above screenshot. Ex. Click on the 11, will give you a small box that allows you to change the player's number. Just add new number and select update. If no number is shown you can still click in this area and add a number for the player.

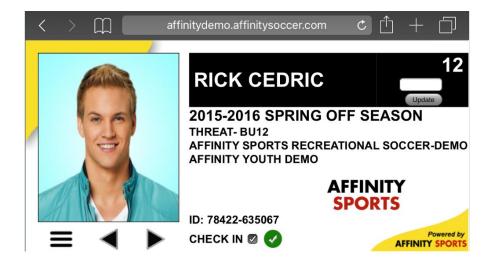

## Scoring

To score games select Scoring. This will direct you to the scoring details where you can add the game score as well as issue cards to team admins and players.

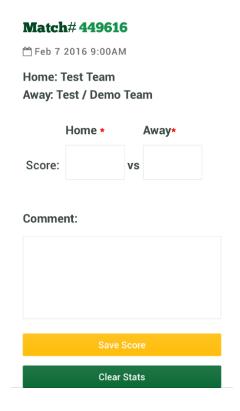

1. Add home and away score and click Save Score.

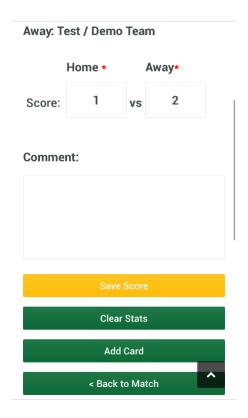

1. To assign cards to team admins and players, click on Add Card.

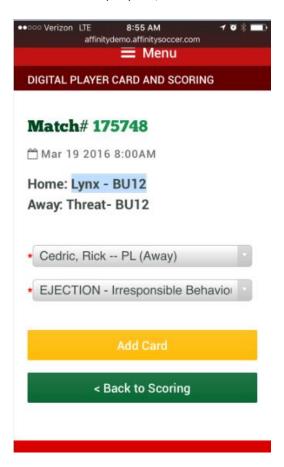

2. You will be given dropdown boxes to select the player or admin, and another to select the card type. The Players and Admins will have a (Home) or (Away) to the far right of their name to indicate the team they are on. After making you selection click Add Card.

3.

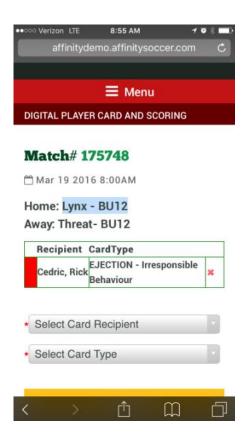